## 情報基礎実習 第 3 回

2014 年 5 月 1 日(金)、5 月 7 日(木) 担当教員:逸村裕、小泉公乃 TF:池田光雪

### **1.** 本日の主な作業

第 2 回の実習で詳しく扱ったように、現代社会はもはや取り扱うことのできない程の膨 大な情報やデータで溢れている。しかし、データそのものから何かを読み解くのは難しいた め、集計・加工して"情報"に昇華させる必要がある。

今回は、データを加工するためのツールである表計算ソフトウェアとして Microsoft Excel を取り上げその使い方を学ぶ。Excel がある程度使いこなせるようになれば今後様々 な分析を行うことが可能となるだろう。

- 表形式を用いたデータの表現方法を理解する
- いくつかの数値データを使って Excel の仕組みを理解する
- 表形式のデータを含む Web ページと、規則的なデータを Excel に取りこんで加工する
- 大体の仕組みを理解したらテキスト p.9 の出席課題を行う
- グラフを作成する

なお、今回の実習の内容は『共通科目「情報(実習)」の手引き 2015 年度』(以下、手引 き)でもかなり詳しく解説されている。対応する箇所についてはそのページ番号を示したの で、適宜参照せよ。

# **2.** 表とは

表とはデータを並べて示す方法の 1 つで、行(横方向の並び、row)と列(縦方向の並 び、column)から構成される(図1)。

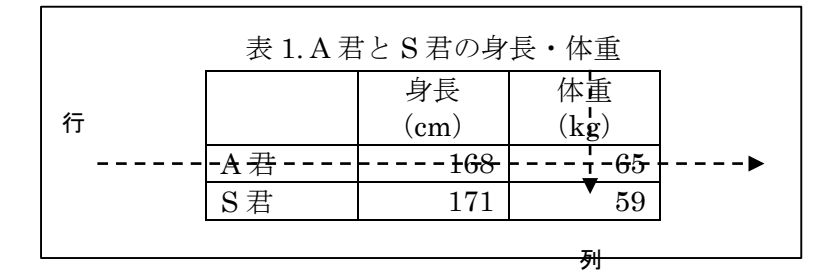

図 1. 行、列

表形式の特長はデータの一覧性が高いことである。例えば、図 1 に示した表と同様の内

容を文字列で表現すると「A 君は身長 168cm・体重 65kg、S 君は身長 171cm・体重 59kg」となる。これが 2 人ではなく 10 人、100 人になると字面から対応関係を読み取る のは非常に困難となるだろう。データは表として整理することで管理のしやすさが向上す るだけでなく、他者が理解しやすくもなる。

### **3.** 表計算ソフトウェアとは

表計算ソフトウェア(spread sheet)とは表形式でデータを扱うためのソフトウェアであ る。数や計算式、文字を入力して表を作成して集計処理を行うほか、グラフ作成や簡単なデ ータベース構築もできる。有名なものに Microsoft Excel、Numbers、三四郎、Lotus 1-2- 3、VisiCalc、Multiplan などがある(あった)。

表計算において特に重要な 3 つの用語を次に示す。これ以降の操作の説明を理解、あ るいは行うためにまずはこれらを覚えること。

- ワークシート:表のこと。縦横の線でマス目に区切られている
- セル:マス目のこと。セルの位置は行の数字と列のアルファベットで指定する。例えば A 列 1 行目のセルは A1、G 列 7 行目のセルは G7 と表す
- ブック:複数のワークシートをまとめたもの(Microsoft Excel 2010 を起動すると sheet1、sheet2、sheet3 からなる Book1 という名前のブックが生成される)

#### **4. Excel** の起動と終了(手引き **p.287**~**289**)

Microsoft Excel 2010 を起動するには、デスクトップにある Microsoft Excel 2010 のシ ョートカットアイコンをダブルクリックする。あるいは、スタートボタンから「すべてのプ ログラム」→「Microsoft Office」→「Microsoft Office Excel 2010」と順に選択する。 終了するには[ファイル]タブから[終了]を選択すればよい。

#### **5.** 表の作成

#### **5.1** データの入力・修正・削除(手引き **p.293**~)

数式やデータなどを入力するには、まず目的のセルを選択してアクティブセルにする必 要がある。どのセルがアクティブセルか、あるいはどの範囲のセルを選択しているかは太枠 で囲まれているかどうかなどで見分けることが可能である。マウスを使ってアクティブセ ルを変更する場合は、アクティブセルにしたいセルをクリックすればよい。また、カーソル キーを使うとアクティブセルの移動ができる。

シート全体を選択するには、行番号の上、列番号の左にある左上隅のボタン(「すべて選 択]ボタン)をクリックする。隣り合う複数のセル、行、列を選択するにはドラッグする。 隣り合っていない場合は、[Ctrl]キーを押しながらクリックまたはドラッグする。

あるセルにデータを入力するには、目的のセルをアクティブにし、キーボードからデータ を入力する。入力が終わったら[Enter]キーを押して入力データを確定させる。

あるセルの内容を修正するには、まず修正したいセルをアクティブにする。するとそのセ ルの内容が数式バーに表示されるので、数式バーの中で修正する。新しいデータでセルの内 容を置き換えたい場合は、入力と同じ要領で新しいデータを入力する。

あるセルの内容を削除するには、削除したいセルをアクティブにして[Backspace]キーか [Delete]キーを押す。複数範囲のセルの内容を一気に消したい場合は、上記方法で複数のセ ルを選択してから[Delete]キーを押す。

### **5.2** セルの書式(手引き **p.294**)

各セルには数値、日付、時刻、文字列などの書式が設定されている。書式が違うと、同じ 「0」という入力に対しても、それぞれ「0」「1900/1/0」「0:00:00」「0」のように表示が変 わる。ここで、数値と文字列は同じ表記のように見えるが内部では明確に区別されており、 デフォルトの状態では数値は右寄せ、文字列は左寄せという違いがある。

書式を変更するには[ホーム]タブ内の「数値」からドロップダウンメニューを選択し、望 む書式を選択する(図 2)。望む形式が無い場合や細かい設定をしたい場合は[その他の表示 形式(M)…]を選択する。なお、先頭に数字を含むデータを入力するとたいていは日付や数値 などの書式が内部で自動的に選択されるが、明示的に文字列としたい場合(例えば学籍番号 を数値ではなく文字列として入力したい場合)はデータの先頭に「'」(アポストロフィー) を入れることで必ず文字列として認識される。

## **5.3** 計算式(手引き **p.305**~)

「=」(イコール)で始まる計算式や関数を半角文字でセルに入力すると自動的に計算が行 われ、入力したセルに結果が表示される。また計算式がセルを参照している場合、参照して いるセルのデータを変更すると、計算結果やグラフにも自動的にその変更が反映される。こ の機能により、表計算ソフトは単なるデータの管理だけではなく、出席簿管理や家計簿管理 といった発展的な要求の効率化を可能にしている。

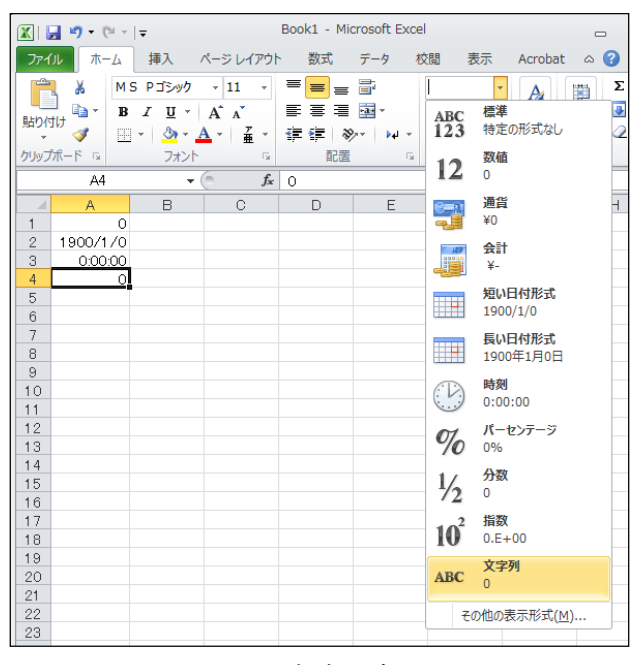

図 2. 書式の変更

### **5.3.1** 式入力による計算

図3では"青木"の生物・物理・現社の合計点数を求めている。この計算をするには、ま ず合計結果を表示させたいセル(ここでは E2 だが、参照するセルと隣接している必要は ない)を選択し、次に「=B2+C2+D2」という計算式を入力して[Enter]キーを押す。する と、セルには計算式に基づいた合計が表示される。ただし、内部的には入力した数式 「=B2+C2+D2」が格納されており(図 4)、 計算式が参照している C2 などのセルの内容 を変更すると計算結果も自動的に変更される。

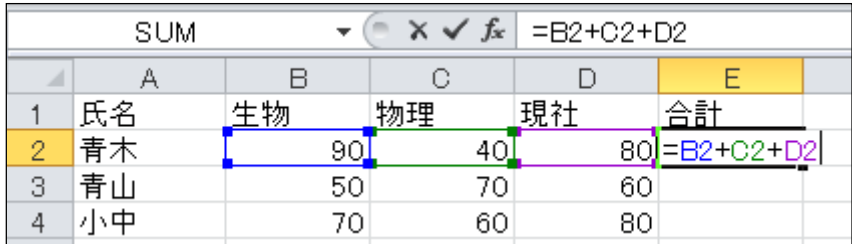

### 図 3. 計算式の入力

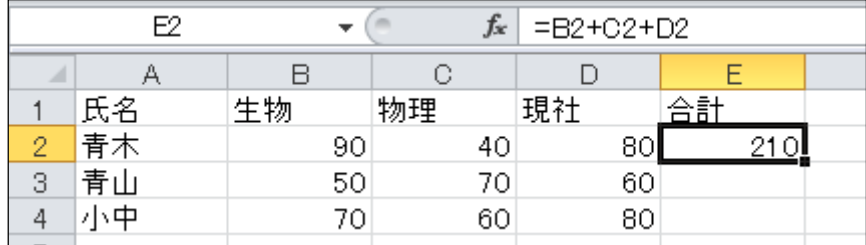

図 4. 計算が終了した状態

#### **5.3.2** 関数、絶対参照、相対参照(手引き **p.306**~)

Excel には数学や、文字列操作、統計に必要な関数が数多く準備されている。図 3 で表し た表において、SUM 関数を利用して"青木"の合計点を求めることを考える。まず、計算結 果を表示させたいセル (ここでは E2) を選択する。SUM 関数を使ってセル B2 から D2 の 値を合算するには、「=SUM(B2:D2)」と入力し(図 5)、[Enter]キーを押せばよい。

「セル 1:セル 2」のように「:」(コロン)を使って2つのセルを記述することで、その2 つのセル間の範囲を表すことができる。例えば、「A1:A3」は A1・A2・A3 を、「A1:B2」は A1・A2・B1・B2 をそれぞれ表す。

次に、図 3 で表した表において、3 科目の合計点を素点としたときの青木の順位を求める ことを考える。そのためには上記の方法で各々の合計点を計算してから RANK 関数を利用 すればよい。ここではセル F2 に「=RANK(E2,E2:E4)」と入力する(図 6)。

関数は[数式]タブの[関数の挿入]を使って入力できる。また、よく使われる関数ならば 「=」を入力した後、数式バーの左、名前ボックスと呼ばれる箇所(図 3, 5, 6 において 「SUM」と表示されている部分)でも関数を選択することができる。

| <b>SUM</b> |    |    | $\mathsf{X} \times f_{\mathsf{x}}$ =SUM(B2:D2) |    |                 |  |
|------------|----|----|------------------------------------------------|----|-----------------|--|
|            |    |    |                                                |    |                 |  |
|            | 氏名 |    | 物理                                             |    |                 |  |
|            | 青木 | 90 | 40                                             |    | 80]=SUM(B2:D2)  |  |
| я          | 青山 | 50 | 70                                             |    | SUM(数值1, [数值2], |  |
|            | 小中 | 70 | 60                                             | 80 |                 |  |
|            |    |    |                                                |    |                 |  |

図 5. SUM 関数を用いて計算式を入力した状態

|                          | $f_x$<br>$=$ RANK $(E2, E2:E4)$<br>SUM<br>$\checkmark$<br>x |    |    |     |     |             |        |  |
|--------------------------|-------------------------------------------------------------|----|----|-----|-----|-------------|--------|--|
|                          |                                                             |    |    |     |     |             |        |  |
|                          | 氏名                                                          | 生物 | 物理 | 現社  | 合計  | 順位          |        |  |
|                          | 青木                                                          | 90 | 40 | 80  |     | RANK(E2)    | E2:E4) |  |
| 3                        | 青山                                                          | 50 | 70 | 60  | 80  | RANK(数値,参照, | [順序]   |  |
| 4                        | 小中                                                          | 70 | 60 | 85, | 215 |             |        |  |
| $\overline{\phantom{a}}$ |                                                             |    |    |     |     |             |        |  |

図 6. セル F2 への式の入力

代表的な関数を表 1 に示す。各関数の詳細な説明は[関数の挿入]で関数を選択した後、 「この関数のヘルプ」をクリックすれば読むことができる。

表 1. Excel での代表的な関数

| 関数名          | 目的              | 書式                             | 例              |  |
|--------------|-----------------|--------------------------------|----------------|--|
| <b>SUM</b>   | 合計を求める          | SUM (値もしくはセルの参照の並び)            | SUM(A1:A5)     |  |
|              | AVERAGE 平均値を求める | AVERAGE (値もしくはセルの参照の並<br>7 N   | AVERAGE(A1:A6) |  |
| <b>STDEV</b> |                 | 標準偏差を求める STDEV(値またはセル範囲の参照の並び) | STDEV(B1:B5)   |  |
| <b>MAX</b>   |                 | 最大の数値を返す MAX(値もしくはセル参照の並び)     | MAX(A1:A5)     |  |

連続したセルの参照には前述の通りコロンを使うが、「B2 F2 G2」のように不連続なセル を参照したい場合は「B2,F2,G2」とセル番号を「, 」(カンマ)で区切って入力する。

「A1」や「G2」のようにあるセルを指定することを「セル参照」という。セル参照には 「相対参照」と「絶対参照」がある。相対参照は「A1」のようなこれまでで使用してきた指 定方法であり、コピーしたときに参照しているセル番号が自動的に変更される。例えば、図 3 においてセル E2「=SUM(B2:D2)」を E3 にコピーすると、その内容は「=SUM(B3:D3)」 に変更される。

図 6 の RANK 関数における順位計算に用いる範囲のように、コピーのときにセル番号が 変わっては困る場合は絶対参照を用いる。絶対参照にするには行または列の頭に「\$」記号 をつける。例えばセル B5 を絶対参照したい場合は、「\$B\$5」のように行と列の頭に\$記号 をつける。また、列は固定したいが行は相対参照したい場合は「\$B5」とすればよい。列は 相対参照したいが行は絶対参照したい場合も同様に「B\$5」とする。相対参照と絶対参照を 使いこなせるかどうかは作業のスピードに大きく影響するため、必ずその違いを理解し、必 要に応じて使い分けられるようにせよ。

### **5.4** コピー(手引き **p.299**~**301**)

セルに格納されている値や計算式をコピーするには、セルを右クリックしてメニューか ら[コピー]を選んだ後、目的のセルにカーソルを移動してまた右クリックをし、「貼り付け のオプション」から「貼り付け(P)]を選択する。コピーによって計算式内にあるセルの参照 場所は自動的に変更される。変更されて困る場合は前述のように絶対参照を使用せよ。

計算式や関数が入っているセルは、計算対象のセルが変わることで値が変化する場合が ある。計算式の(現在の)値をコピーしたい場合は、「形式を選択して貼り付け(S)…」を選 び、「値の貼り付け」の中から[値(V)]をクリックする。こうすれば、あたかも値を入力した かのように扱え、他のセルの内容には一切影響されなくなる。ただし、Excel の貼り付けで は常にセルの内容が上書きされることに注意せよ。

列全体をコピーするには、最上段にある列番号(A、B など)を選択してからコピーする。 行についても同様である。コピーした列や行を貼り付けではなく挿入する際は、目的のセル や行、列を選択し、右クリックして[コピーしたセルの挿入(E)]を選ぶ。なおセルや行、列 をコピーして貼り付けや挿入ができる状態のときは、コピーしたセルや行、列が黒い太枠で はなく破線で表される。

### **6.** 並べ替え(手引き **p.315**~**316**)

成績管理において学籍番号順や成績順に並べるというように、ある列内のセル値をもと に行の並び替えを行いたいときがある。そのような場合は並び替え機能を活用するとよい。 並べ換え機能を使うには、次の操作を行う。

- 1. 並べ替えを行いたい範囲を選択し、[データ]タブ内の「並べ替えとフィルター」から[並 べ替え]を選択して、並べ替えダイアログボックスを表示させる(図7)
- 2. 右上の「先頭行をデータの見出しとして使用する(H)」チェックボックスで、選択した範 囲の先頭行を「見出し」として扱う(見出しのセルそのものは並べ替えられない)か、 データの一部として扱う(先頭行も並び替えの対象とする)かを選択する
- 3. 並び替えに使う「キー」(学籍番号順であれば学籍番号)と、キーの並べ替え順序(昇順 または降順)を選び[OK]ボタンを押す。最優先されるキーが同じ値のセルが複数行存 在する場合などは、[レベルの追加(A)]をクリックすることで「次に優先されるキー」が 設定可能である(基本は身長順だが、身長が同じ場合はその中で体重順にするなど)

### **7. Web** ページや他のデータの読み込み

情報基礎実習のページ (http://klis.tsukuba.ac.jp/jk15/) にある score.html というファ イルから、表形式のデータを含む Web ページを Excel に読み込んで加工しよう。

まず Internet Explorer を起動してこのファイルを表示させ、どのようなデータかを確認 せよ。確認ができたら、情報基礎実習のページに戻り score.html というハイパーリンクを 右クリックし、[対象をファイルに保存(A)...]を選び、HTML ドキュメントとしてダウンロ

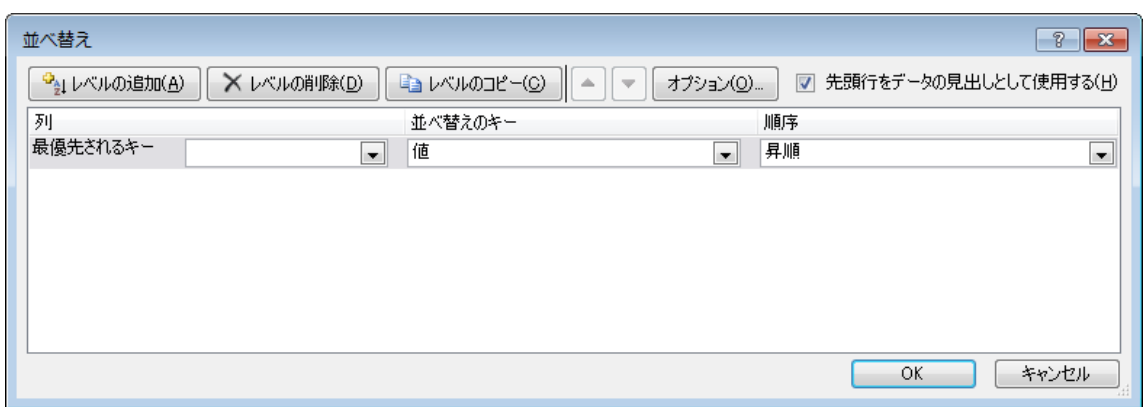

図7. 並べ替えダイアログボックス

ードする。このような表形式のデータを含む HTML ドキュメント(ファイル名の末尾 は.html,あるいは.htm)を Excel で開くには、「ファイル]タブから「開く]で、「ファイル名 (N)」の右隣にあるファイルの種類を「すべての Web ページ」か「すべてのファイル」にす ることで選択できるようになる。さらに、開いたファイルを[ファイル]タブの[名前を付け て保存]から、Excel のファイル形式として、例えば score.xslx のように保存すれば以後は Excel のブックとして扱える。

カンマ(,) で区切られたテキストデータを CSV (Comma Separated Values) という。 カンマの代わりにタブを使ったものは TSV(Tab Separated Values)、半角スペースを使っ たものは SSV (Space Separated Values) というように様々なバリエーションがあるが、 これらを総称したものも CSV (Character Separated Values)と呼ぶ。ただし、単に CSV という場合は前者のカンマで区切られたテキストデータを指すことが多い。以下の説明に おいて、CSV とは Comma Separated Values を指す。

カラム位置(左から何文字目か)が決まっているデータや、CSVのように規則性のある データは単に[ファイル]タブから[開く]とするか、あるいは[データ]タブ内の「外部データ の取り込み」から[テキストファイル]を選択し、対話的にデータの構造を指定することで、 簡単に Excel で読み込むことができる。ただし CSV はテキストファイルであるため、[開 く]から CSV 形式のファイルを選択したいときは「ファイルを開く」ウィンドウで、「すべ ての Excel ファイル」となっている右下の箇所を「テキストファイル」あるいは「すべての ファイル」に変更する必要がある。

人には同様に単なる数値に見えても、コンピュータ上のデータには「数値」、「文字列」、 「画像」3 種類の形式がありうる。 Excel で計算やグラフ作成に使えるのは「数値」データ である。Excel 上で数値を文字列に変換することも可能であるが、その場合は画像同様、合 算や平均値の計算などはできなくなるので注意が必要である。

また、インターネット上では Excel ファイル(例えば abc.xls、abc.xlsx など)がそのま ま公開されていることがあるが、コンピュータウイルスに感染するなどの可能性があるた めむやみにダウンロードしないこと。本実習では扱わないが、Excel ではマクロと呼ばれる 機能(手引き p.357~)を駆使することで作業を自動化することが可能である。もちろん、

この機能はコンピュータウイルスのように悪用することも可能である。これらの理由から、 特別な理由がない限り Excel ファイルをそのまま公開するようなことはやめよう。

なお、詳しくは第 7 回の「画像ファイルと Web の仕組み」で扱う予定だが、Windows で は拡張子という仕組みにより、ファイルとそれを扱うソフトウェアを関連付けることがで きる。Excel 2010 が標準的に扱う拡張子は .xlsx であり、Excel 2003 以前が扱う拡張子 は .xls である。一般に、新しいバージョンのソフトで作られたファイルは昔のバージョン で扱うことができない(.xlsx は Excel 2003 以前では扱えない)ことが多い、注意が必要で ある。

Windows においてアイコンはその拡張子に関連づけられたソフトウェア(「既定のプログ ラム」と呼ばれる)を表しており、その関連づけを変える、ソフトウェアのバージョンが違 うなどの理由でアイコンも変わる。参考までに、全学計算機システムの初期状態におけるい くつかのアイコンを図 8 に示す。全学計算機システム上でもソフトウェアの関連付けを変 えれば(.csv の既定のプログラムをメモ帳にするなど)これらのアイコンも変わる。自身の パソコンを持つ人は、これらのアイコンと一緒かどうかを確認してみよう。

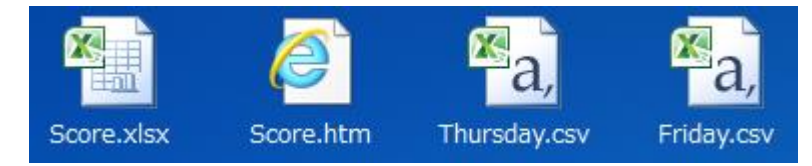

図 8. 全学計算機システムのデフォルト状態における XLSX ファイル、 HTML ファイル、CSV ファイルのアイコン

### 【演習 1】

http://klis.tsukuba.ac.jp/jk15/ にある作品名と出版年のデータである works.csv<sup>1</sup>をダウ ンロードし、Excel で色々と加工せよ。

### 【演習 2】

拡張子 csv の既定のプログラムを変更し、アイコン表示が変わることを確認せよ。確 認したら既定のプログラムを元に戻してもよい。

#### **8.** 印刷

-

作成した表を印刷する場合は、Word と同様にまず[ファイル]タブから[印刷]を選ぶ。こ のとき、実際に印刷する前の印刷プレビューで望むような印刷がされるかを確認する。デフ ォルトでは拡大縮小されずに印刷されるため、列が長い場合などは思わぬところで分割さ れて印刷されるため注意すること。拡大縮小をしてシート全体を 1 ページに収めたい場合 や行、あるいは列のどちらかを 1 ページに収めたい場合は、「設定」の一番下の[拡大縮小な

<sup>1</sup> 日下三蔵編. "ホシヅル図書館 年代順リスト". 星新一公式サイト. http://www.hoshishinichi.com/list/2.html, (参照 2013-05-08).

し]をクリックし、[シートを 1 ページに印刷]などに変える。

表の一部だけを印刷する場合は、印刷したい範囲をドラッグして[ページレイアウト]タ ブ内の「ページ設定」から[印刷範囲]→[印刷範囲の設定(S)]と選択する。

#### **9.** 本日の出席課題

ここまでの内容を大体理解したら次の出席課題に取り組もう。この課題を完遂するには Excel の様々な機能を使いこなせるようになったことを示す必要があるが、ほとんどのやり 方はここまでのテキストに書いてある。

既によく知っていることは読み飛ばしても良いが、知らないことはよく読み、色々と試し て順に習得せよ。目先の課題を早く終わらせたいという欲求に惑わされずに体系的に学習 を進めなければ、結果的に必要になる時間は多くなる。

また、今回はレポートを課さないこともあり、やや重めな出席課題となっている。第 3 回 の授業中に受理されなかった場合は授業時間外に取り組み、次回授業日に提出せよ。その際 に再提出とならないよう、よく確認しておくこと。

### 【出席課題】

- 1) 情報基礎実習のページ(http://klis.tsukuba.ac.jp/jk15/)から Lab2015-3.xlsx をダウン ロードサト
- 2) Lab2015-3.xlsx の Sheet1 C 列、「やりたいこと」に書かれた内容を達成するにはどう すればよいかを D 列「どうすればよいか?」に入力せよ。
	- 背景色が黄色の項目は入力するのではなく、実際にその操作を行うこと
	- 25 行・26 行目の背景色が水色の部分には、その他の C 列の「やりたいこと」に は記載されていない機能・操作などを各自で調べ、「やりたいこと」と「どうすれ ばよいか?」をそれぞれ入力せよ
- 3) 2) が全てできたら、片面1枚(厳守)に見やすく印刷し、TA/TFに提出せよ。正しく できていない場合は再提出となるので、何度も印刷、確認する手間を減らすためにも印 刷前・提出前にはよく確認すること

ヒント:

- ヘッダやフッタをつける(挿入タブ。あるいは表示タブからページレイアウト)
- 印刷時、各ページの先頭に見出し(タイトル行)としてシートの第1行目を表示する (ページレイアウトタブ)
- 別の Book にあるシートのコピー (両方の Book を開いておく)

### **10.** グラフ(手引き **p.309**~)

グラフとは数値データを視覚的に表現することで、数字だけでは見えにくい情報を示す ことができるようにしたものである。代表的なグラフとしては棒グラフ(複数の項目の量を 比較する)、折れ線グラフ(量の変化を示す)、散布図(データ全体の分布を示す)などがあ る。グラフには扱うデータによって向き不向きが存在することに留意せよ。

# **10.1** グラフの作成

グラフを作成するには、次の操作を行う。

- 1. グラフにしたいセルの範囲を選択する。シート全体に対してグラフを作成する場合は、 [すべて選択]ボタンをクリックする。
- 2. [挿入]タブ内の「グラフ」から、挿入したいグラフの種類を選ぶ。所望のものが無い場 合は[その他のグラフ]から選ぶ。すると、グラフが表示される

グラフを修正する場合は、左クリックで修正したい領域を選択してから、右クリックして メニューを出し、その中から望む操作を探す。参考までに、図 9 にグラフの各部名称を示 す。また、グラフを選択している間は「グラフツール」として[デザイン][レイアウト][書 式]というタブが増える。これらのタブから、いろいろと設定を変更することも可能である。 ただし、折れ線が1本だけのグラフの凡例に「系列1」と書くような無意味ことは行わない ようにせよ。一般にグラフはシンプルなほど良い(グラフは作成者の説明なしでも何かが伝 わるようなものが望ましいが、複雑なグラフではそれが難しい)。

なお、グラフを削除するには、グラフを選択して [BackSpace]あるいは[Delete]キーを 押せばよい。

また、グラフを選択している場合(タブにグラフツールが追加されている場合)は、グラ フのみが印刷されるため注意が必要である。

#### 【演習 3】

表 2 のような種類のデータを適当に用意し、図 10 に示すような折れ線グラフを作成せよ。 また、数値データの表と A4 片面 1 枚にグラフとデータ両方が収まるように印刷も行え。

表には罫線をつけ、グラフにはデータマーカーもつけよ(マーカーがないとモノクロ印刷 時に系列の判別が困難、あるいは不可能となる)。

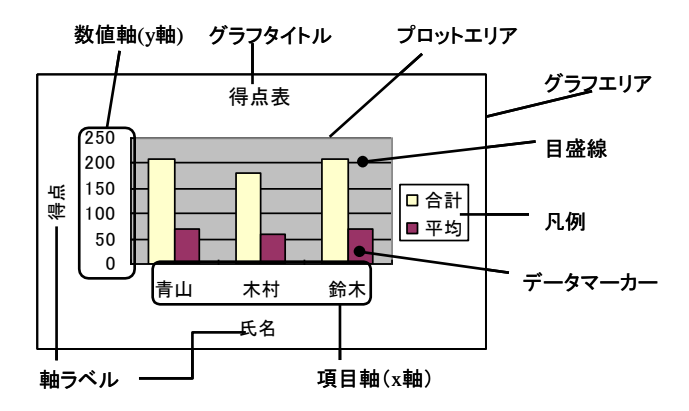

図 9. グラフの構成要素とその名称

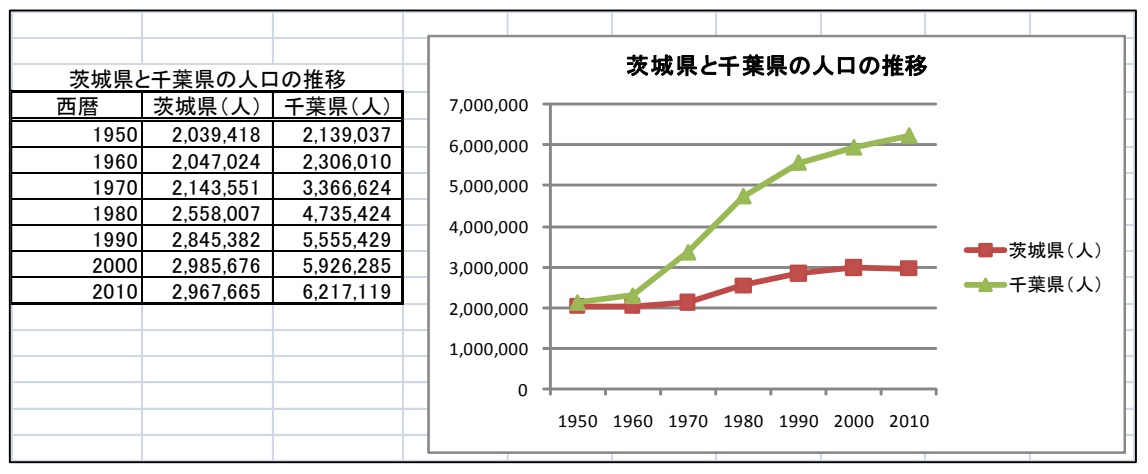

図 10. 茨城県と千葉県の人口の推移

| 西暦   | 茨城県(人)    | 千葉県(人)    |
|------|-----------|-----------|
| 1950 | 2,039,418 | 2,139,037 |
| 1960 | 2,047,024 | 2,306,010 |
| 1970 | 2,143,551 | 3,366,624 |
| 1980 | 2,558,007 | 4,735,424 |
| 1990 | 2,845,382 | 5,555,429 |
| 2000 | 2,985,676 | 5,926,285 |
| 2010 | 2,967,665 | 6,217,119 |

表 2. 茨城県と千葉県の人口推移